#### 3. 収入状況届出 (保護者等情報) 画面

収入状況届出 (保護者等情報)  $\overline{\mathcal{L}}$ 3 5 4 生徒情報入力 保護者等情報 保護者等情報 入力内容確認 申請完了 入力 収入状況取得 1  $\mathbf{L}$ 保護者等情報 親権者(両親)2名分の収入状況を提出します。 保護者等情報 (1人目) 保護者等情報 (2人目) Q メールアドレスの入力について ● メールアドレスの入力について 個人情報 個人情報 姓<漢字> 文科 姓<漢字> 文科 久く道字〉 名く漢字〉 花子 太郎 姓くふりがな> もんか 姓<ふりがな> もんか 名くふりがな> 名くふりがな> はなこ たろう 生年月日 2000年01月01日 生年日日 2000年01月01日 生徒との結柄  $\Diamond$ 生徒との続柄 田 Ⅰメールアドレス メールアドレス ababab@tesuto.com cccc@tesuto.com 手角 半角 電話番号 123-4567-8912 重活番号 123-4567-8901 受給なし 生活扶助有無 受給なし 生活扶助有無 (日本国内に住所を有していな 北海道 札幅市 理和出 理税地  $U_2$ ) 収入状況提出方法 収入状況提出方法 個人番号カードを使用して自己情報を提出する。 信人番号カードを使用して自己情報を提出する。 **◎ 個人香りカードを送み取り 収入状況 (詳細情報等) を取得し提出します。 Q** 個人香料カードを読み取り **収入状況 【詳細情報等】を取得し提出します。** 収入状況の取得新聞へ進んでください。 収入状況の取得販売へ進んでください。 2 < 収入状況届出 (生徒情報) に戻る 入力内容を保存して<br>収入状況の取得へ進む Ⅱ

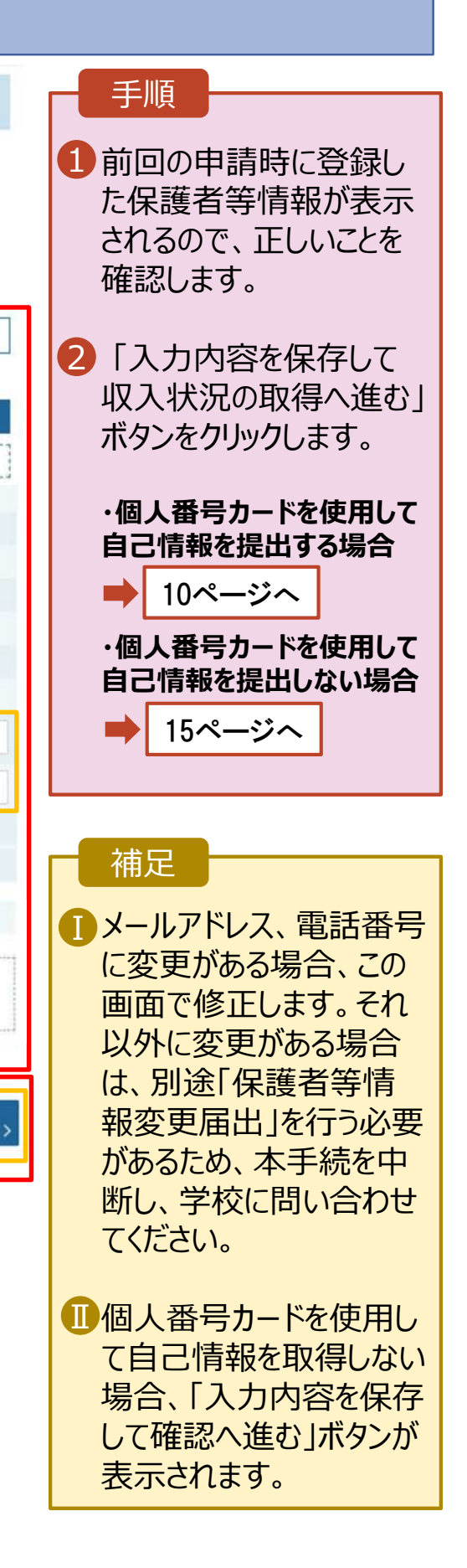

#### **個人番号カードを使用して自己情報を提出する**場合の手順は以下のとおりです。

### 4. 収入状況届出 (収入状況取得) 画面(1/9)

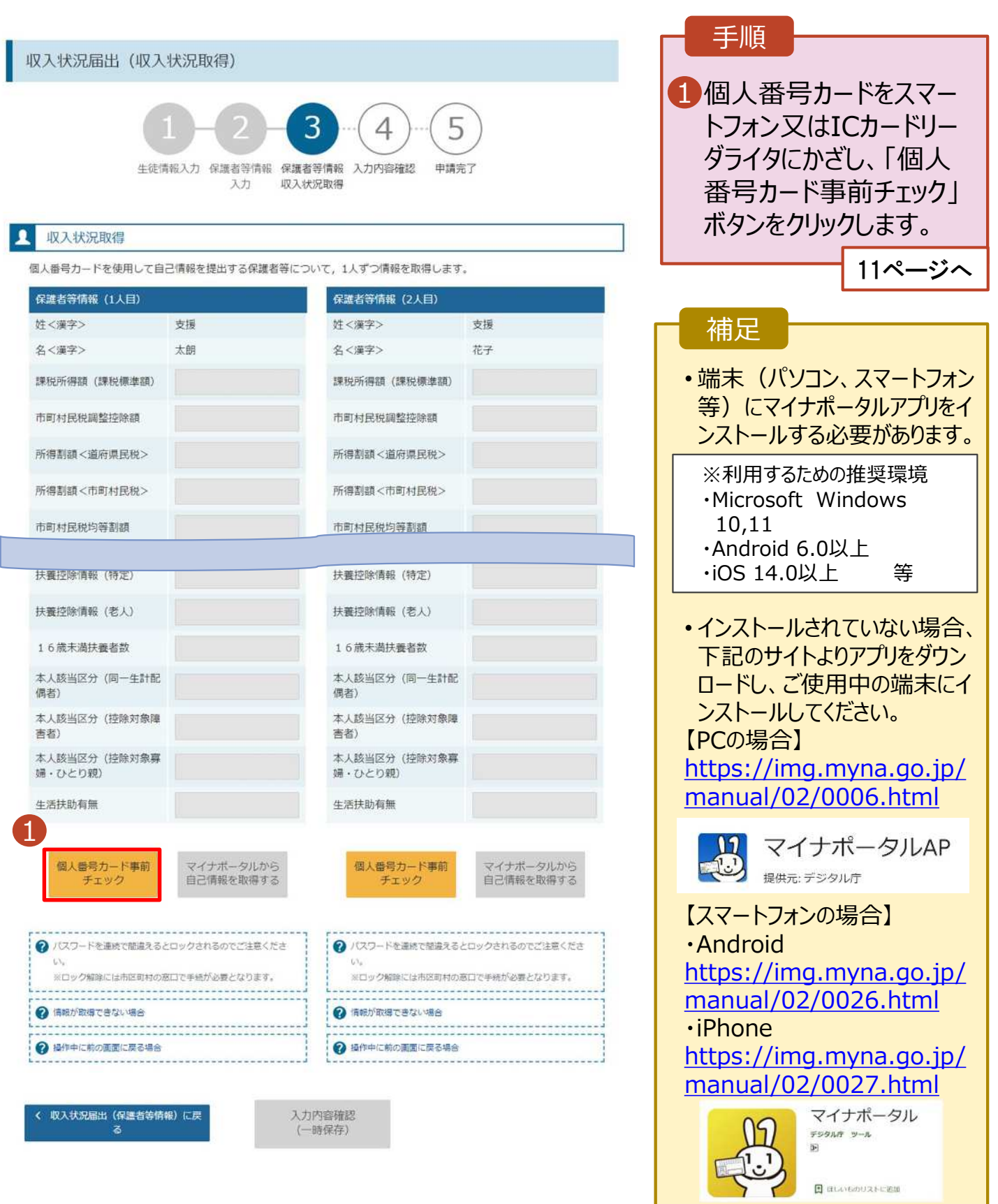

#### 2. 操作説明 2-3. 収入状況の届出をする **個人番号カードを使用して自己情報を提出する**場合の手順は以下のとおりです。 5. 収入状況届出 (収入状況取得) 画面(2/9) ※マイナポータルの画面 手順 スマートフォンの場合  $\leftarrow$ 1 【スマートフォンの場合】 スマートフォンを直接、個人番号 カードの上にかざします。(左側 上図参照) 1 【PCの場合】 ICカードリーダライタをパソコンに マイナンバーカードをスマートフ マイナンバーカードをスマート 、イッシバ、カートでスページ<br>オンのNFC読み取り位置にぴった<br>りと密着させてください。 オンのNFC読み取り位置にぴった 接続し、個人番号カードをかざ りと密着させてください。 して、「次へ」ボタンをクリックしま ⊙機種ごとのカード読取位置はこちら ⊙機種ごとのカード読取位置はこちら す。(左側下図参照) PCの場合<br>图を文部科学者に提供することにご問題いただくことで、マイナンバーカードを利用した本人確認のお手続きに進 補足 ■情報の提供に同意する マイナンバーカードの読み取り方法を確認する うまく読み取れない場合は… ご利用の魅まにICカードリーダライタがつながっていることを確定し、マイナンバーカードの読み取りを行ってください。<br>マイナポータル4かがインストールされていない場合、インストールガイダンスが表示されます。<br>意愿ができましたら、「次へ」ボタンを押してください。 • 一度スマートフォンを離し、再 度近づけてください。 • ICカードリーダライタの接続を マイナポータルの戦略についてはこちらをご参照ください。 確認してください。 5. 収入状況届出 (収入状況取得) 画面(3/9) ※マイナポータルの画面

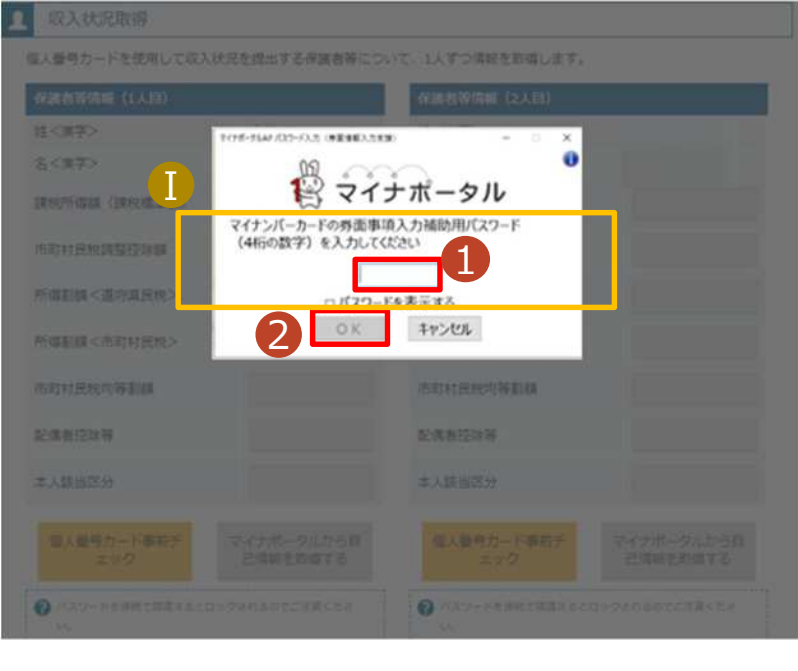

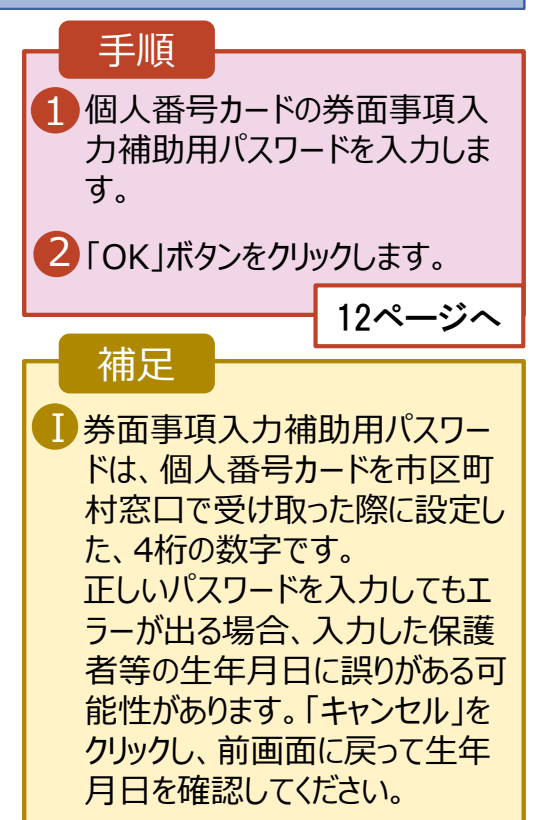

#### **個人番号カードを使用して自己情報を提出する**場合の手順は以下のとおりです。

#### 5. 収入状況届出 (収入状況取得) 画面(4/9)

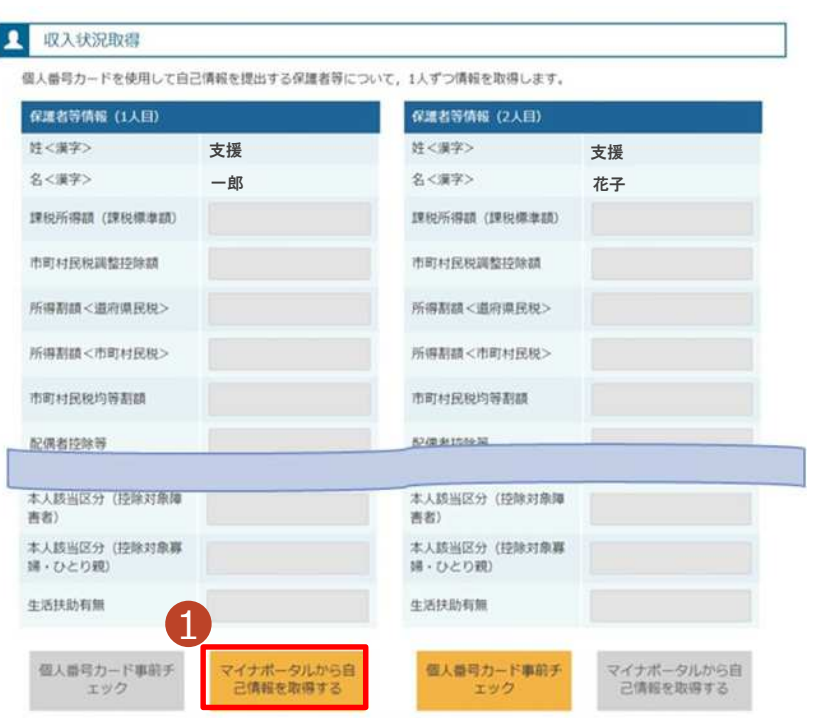

### 1 「マイナポータルから自己情報を 取得する」ボタンをクリックします。 手順 以下の操作を行った場合、システム エラーが発生することがあります。正 しい手順を確認してください。 ・保護者2名分のカードを逆に登録 ・異なる順番で操作を実施 【正しい手順】 ➀保護者1の事前チェックを実施 ➁保護者1の税額を取得 ③保護者2の事前チェックを実施 ・・・ 【誤った手順】 ➀保護者1の事前チェックを実施 ➁保護者2の事前チェックを実施 ③保護者1の税額を取得 ・・・ 補足

#### 5. 収入状況届出 (収入状況取得) 画面(5/9) ※マイナポータルの画面

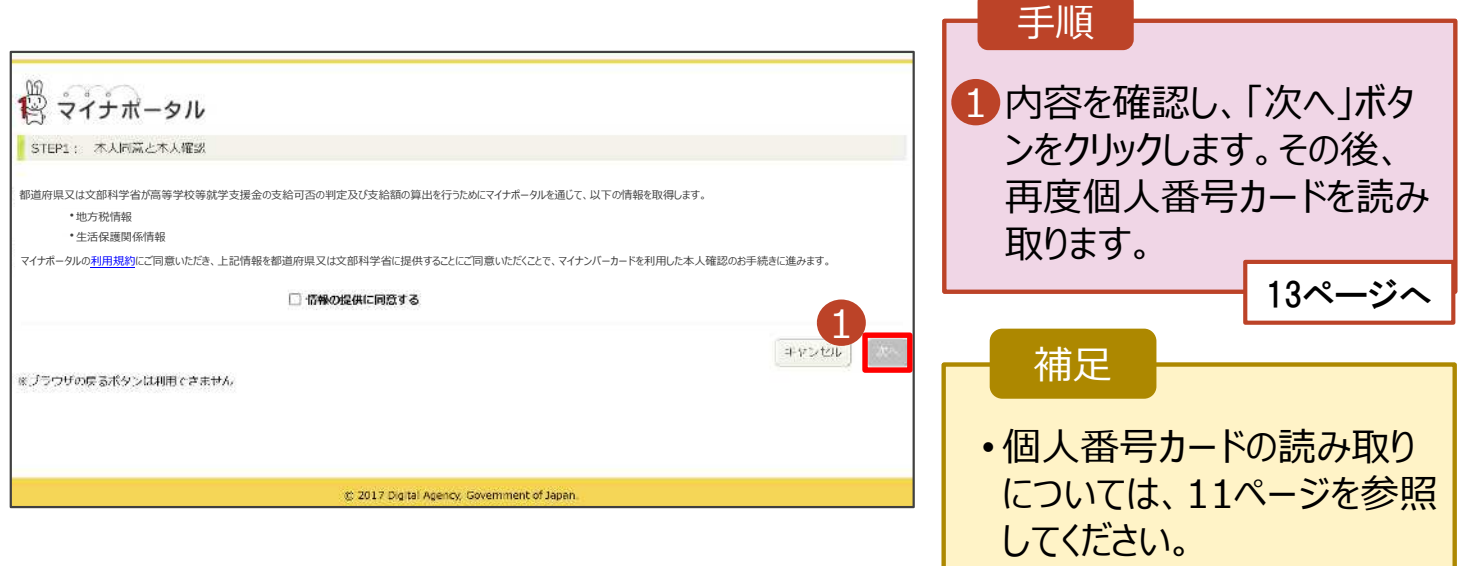

#### **個人番号カードを使用して自己情報を提出する**場合の手順は以下のとおりです。

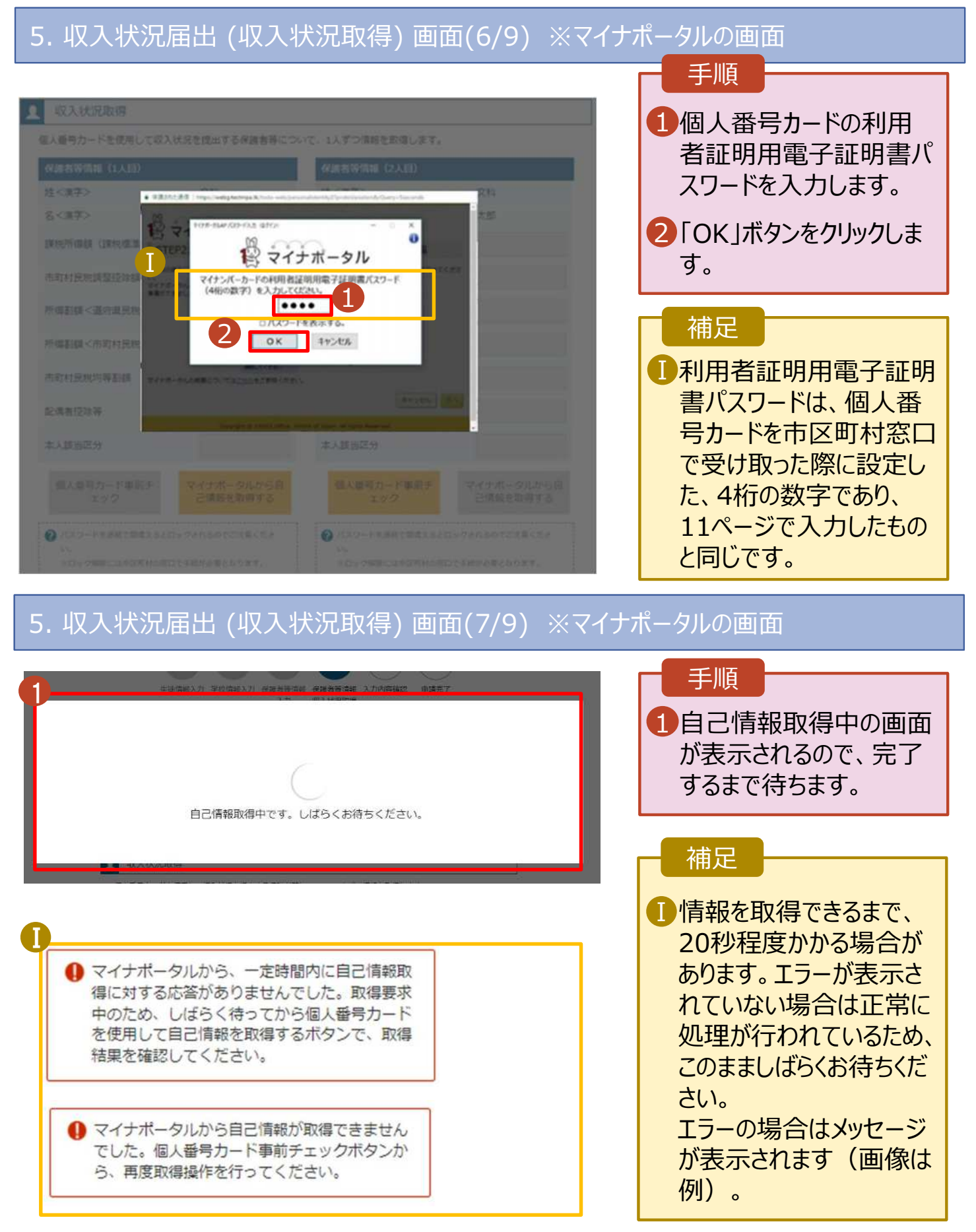

### **個人番号カードを使用して自己情報を提出する**場合の手順は以下のとおりです。

### 5. 収入状況届出 (収入状況取得) 画面(8/9)

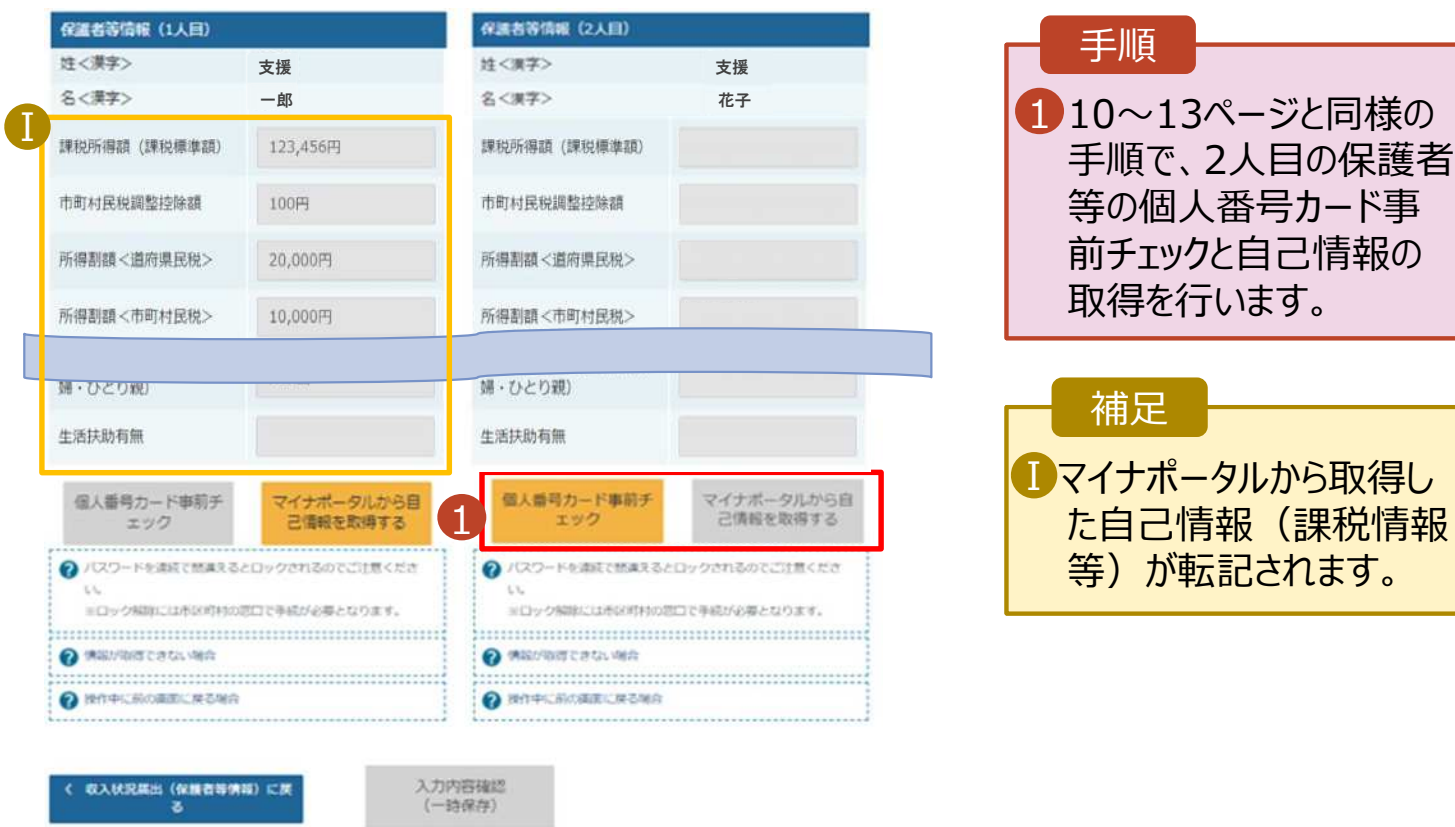

### 5. 収入状況届出 (収入状況取得) 画面(9/9)

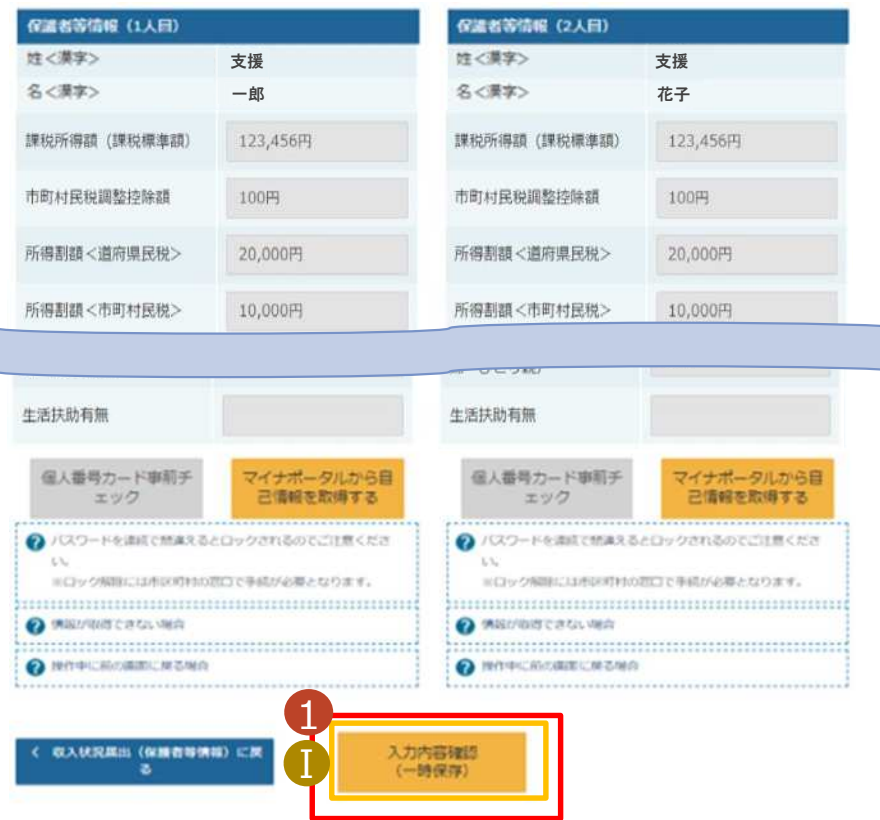

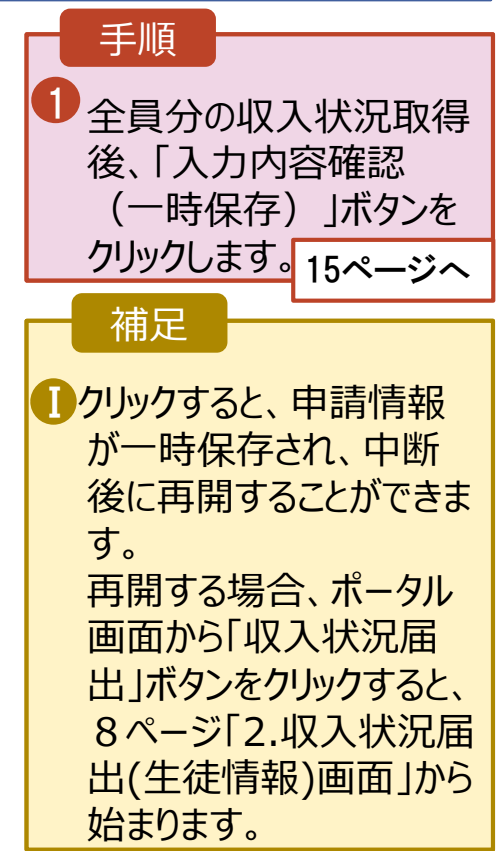

### 6. 収入状況届出入力内容確認画面

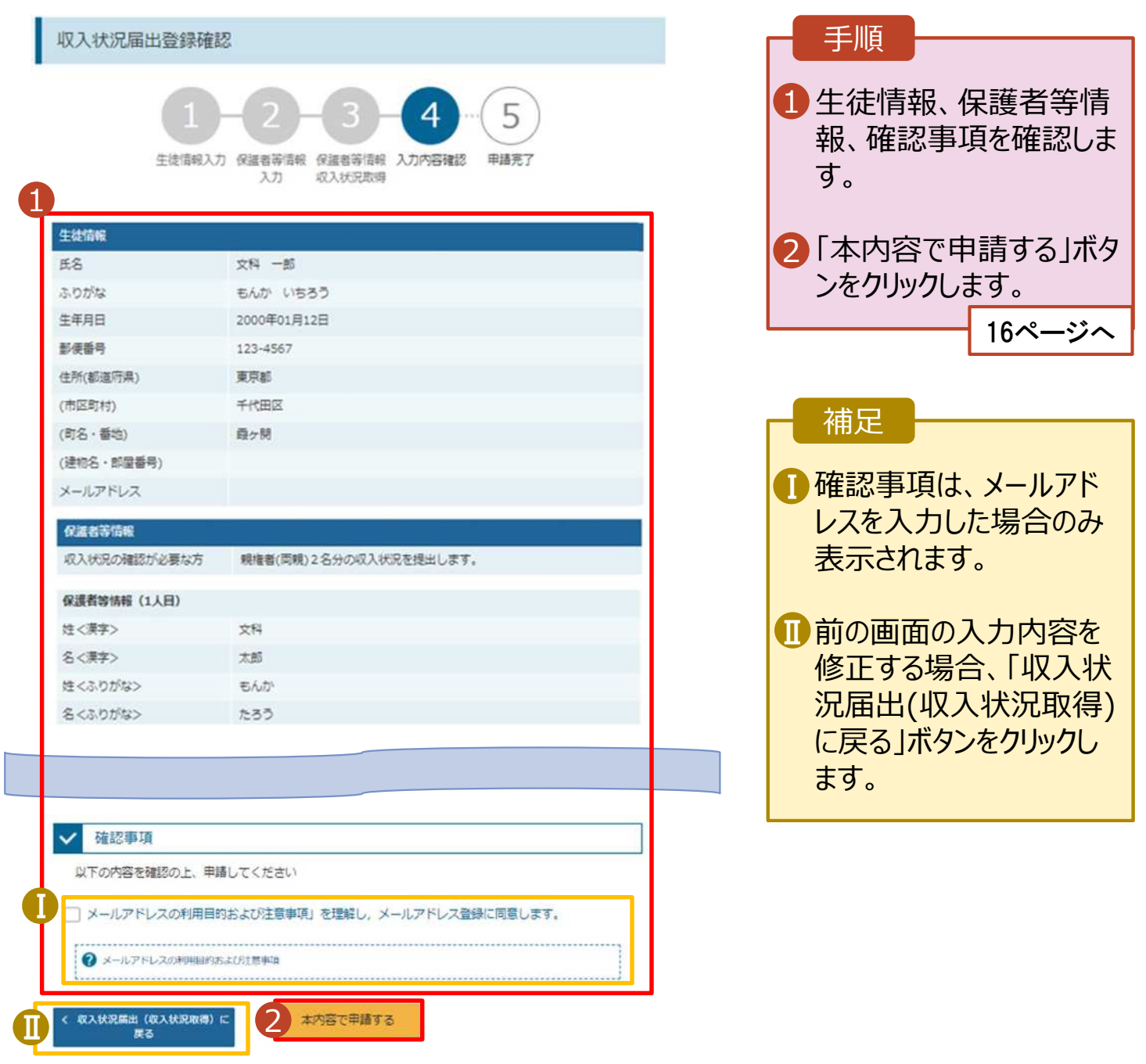

### 7. 収入状況届出結果画面

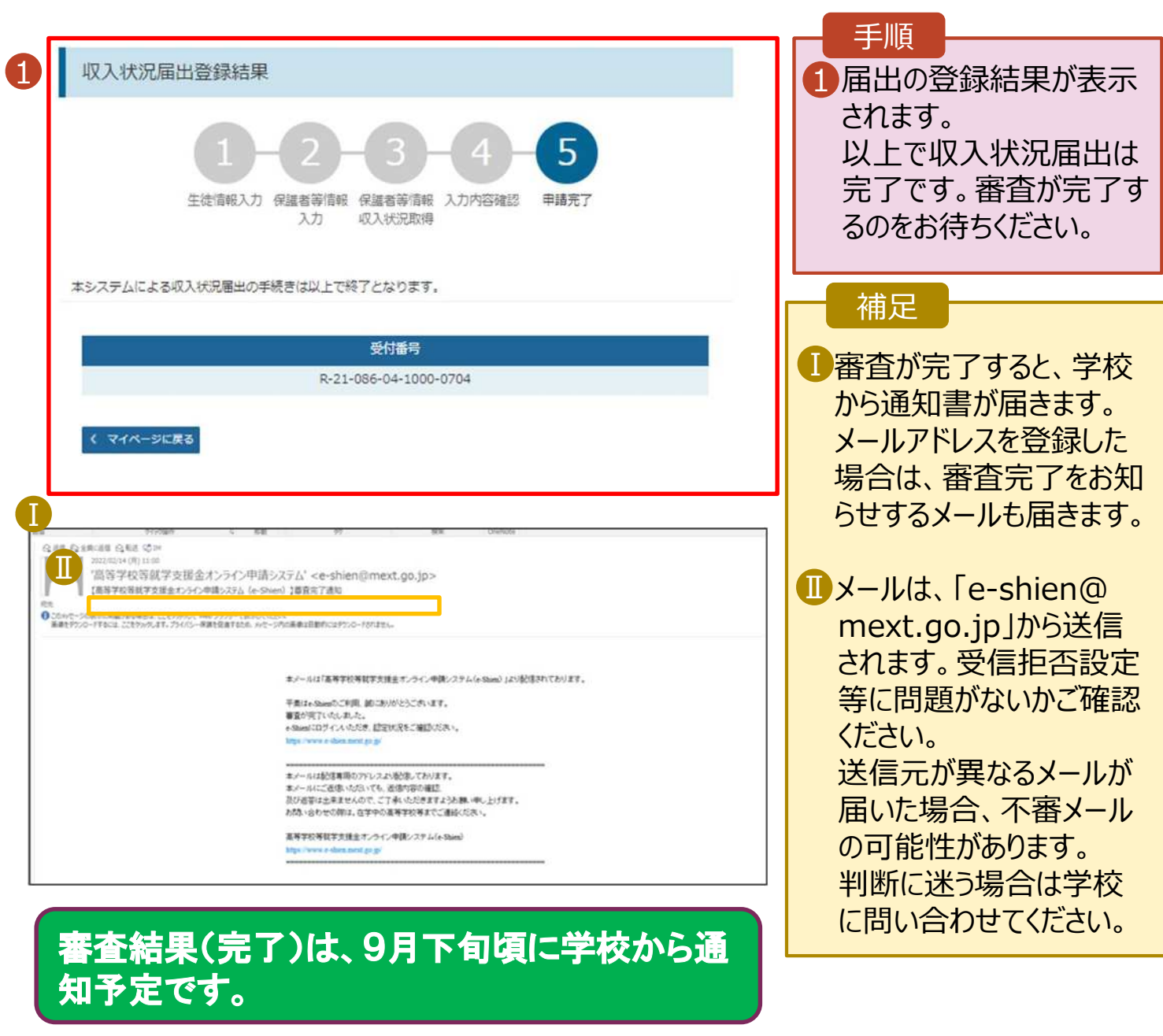

### 8. ポータル画面

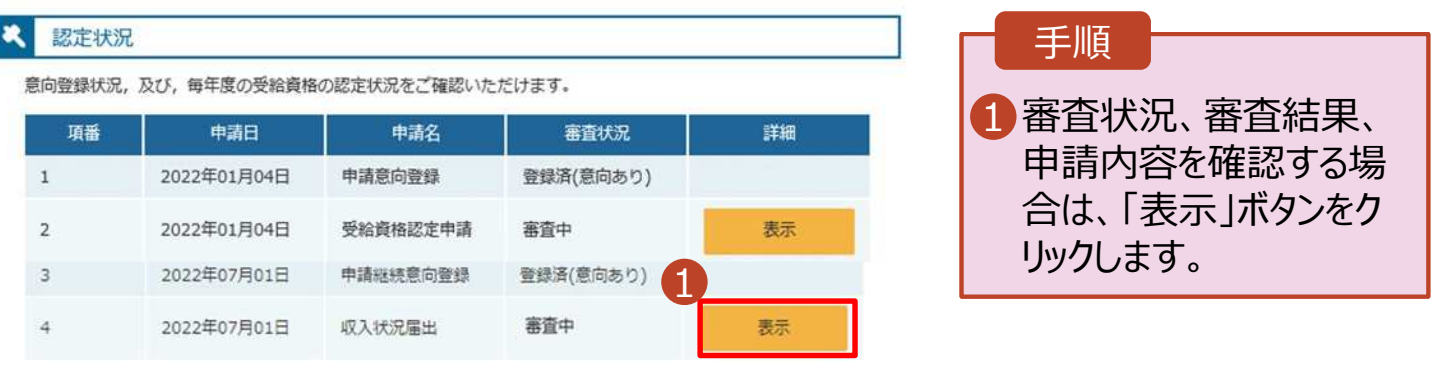